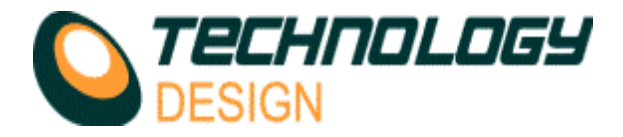

# *Manual Input - Corrosion Mapping*

There may be times when a corrosion mapping C-scan is required when an encoded scanner or video tracking system is not available or the test item geometry precludes the use of scanners. An effective C-scan may be achieved by manually capturing the data at discreet gauge points plotted on the test surface.

- a) Draw a grid onto the test surface corresponding to the desired collection step interval.<br>b) Switch Super View® off.
- Switch Super View® off.
- c) Setup and calibrate a 0° probe.
- d) Select the **Manual Input** tab from the **Scanner Setup** menu. Enter the appropriate start and end positions
- e) Enter the desired collection step for both  $X$  and  $Y$  axis.<br>f) Start the scan. When the scan window opens, the **Mar**
- f) Start the scan. When the scan window opens, the **Manual Position Entry** control window appears. Clicking the arrows allows you to tab through the grid reference points (collection steps) defined previously.
- g) Place the probe on the grid position corresponding to the co-ordinates shown in the **Primary** & **Secondary Axis** text boxes.
- Click OK to execute data capture for that grid position. Repeat steps F to H for other grid positions. In this way you can manually

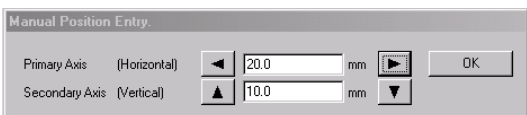

# *PE/Corrosion Mapping - Offline Analysis. (Original software)*

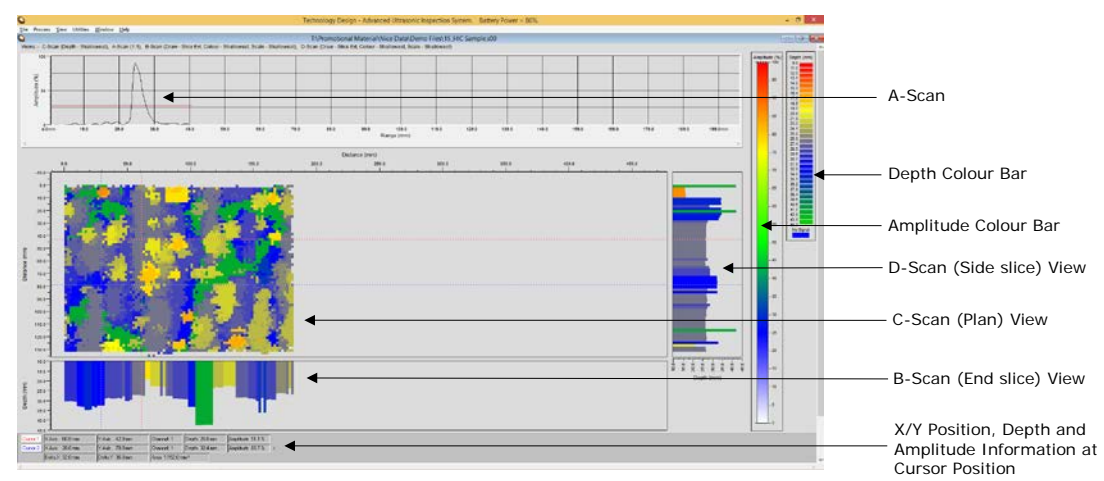

# *Typical PE/Corrosion map display*

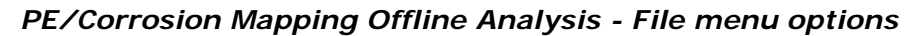

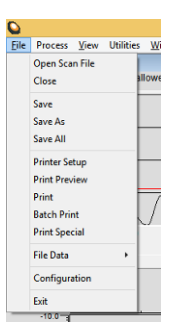

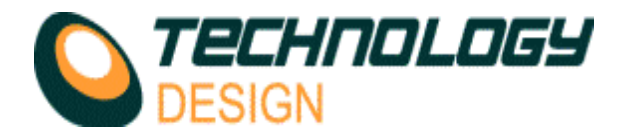

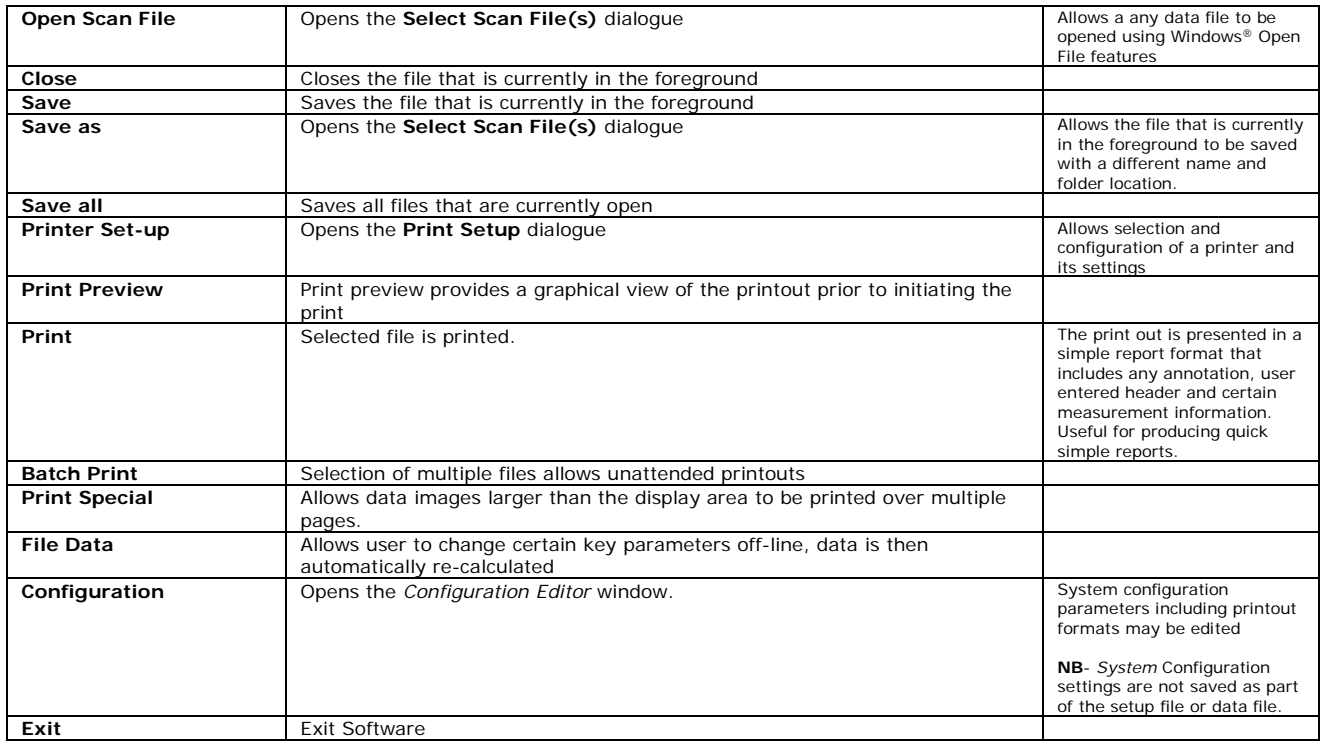

## *Print Preview and Print excerpts*

*Print Preview* allows the user to view an image before printing the image on paper. The *Print Preview* window will look similar to the image below.

The logo and document heading are defined in **Configuration-Report**. The heading is inherited from **Configuration** if saved during analysis and can be changed by opening the configuration editor from the **File** menu when the file is subsequently opened for analysis.

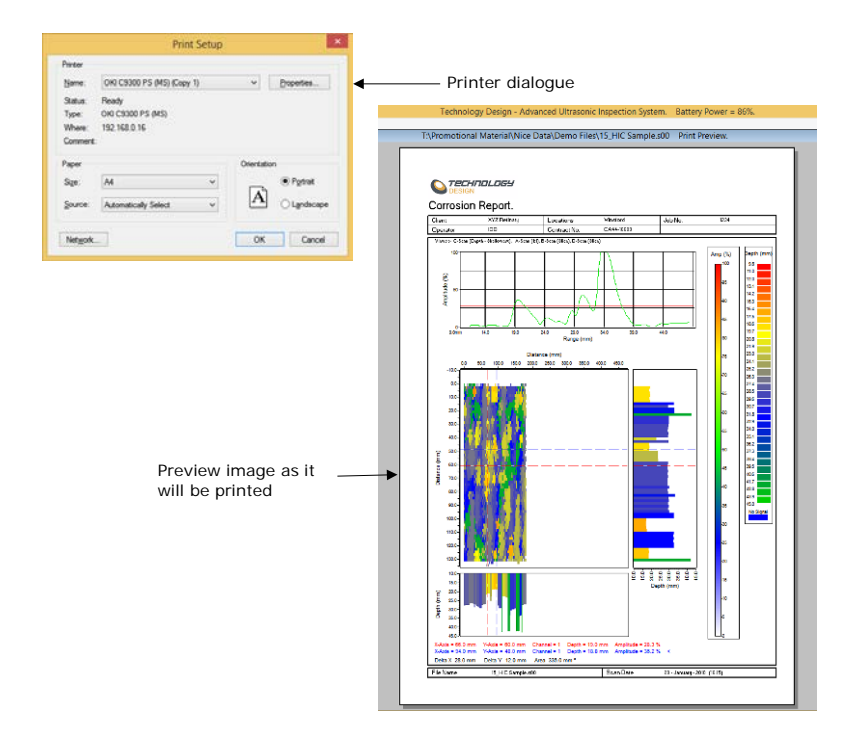

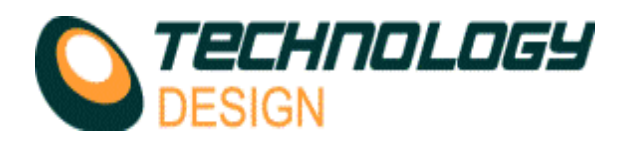

## *Options Menu*

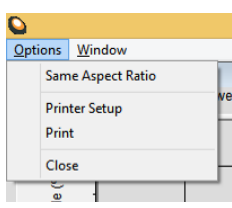

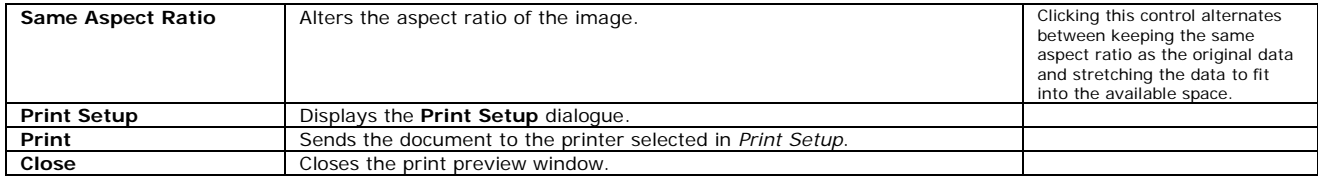

# *PE/Corrosion Mapping Offline Analysis - Process menu options*

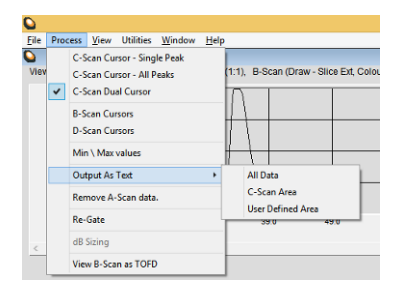

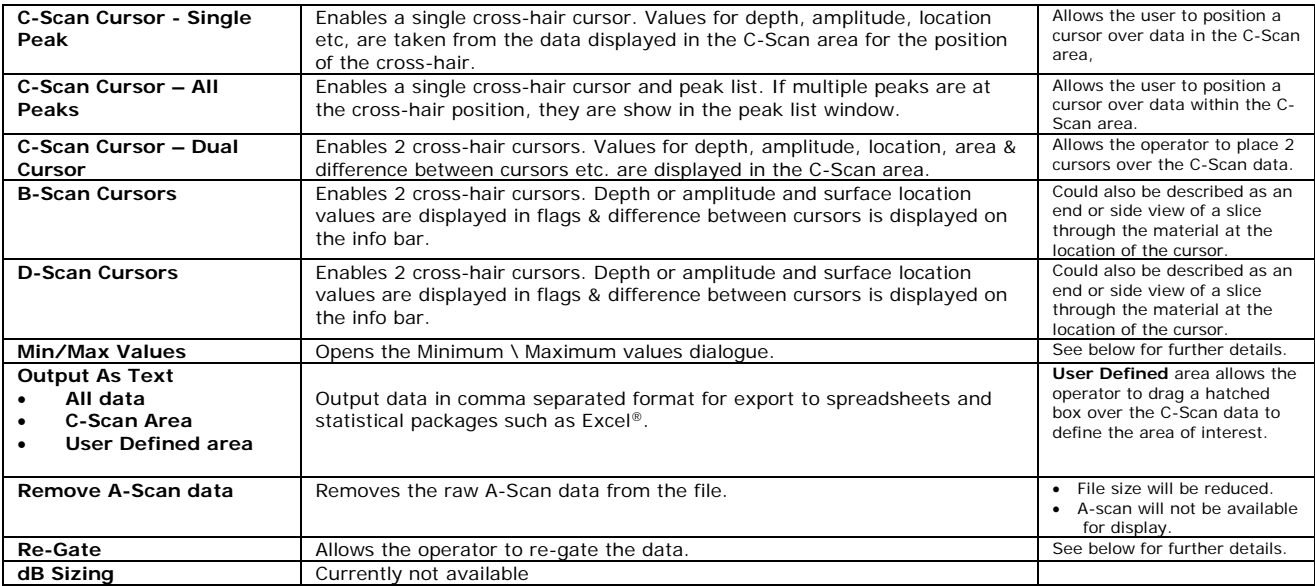

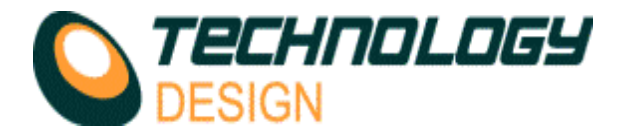

## *Min/Max Values*

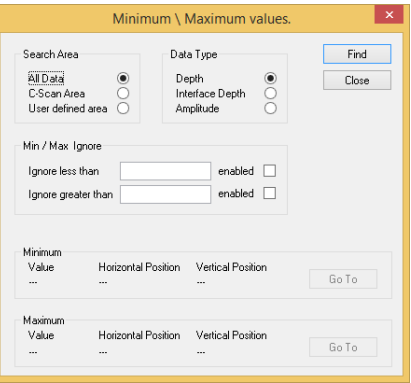

To use the *Min/Max depth/amplitude analysis* feature, select **Process - Min/Max** from the main menu. The minimum and maximum depth, interface depth or signal amplitude values are automatically determined. By pressing the Go To buttons, the cursor will be automatically positioned at the

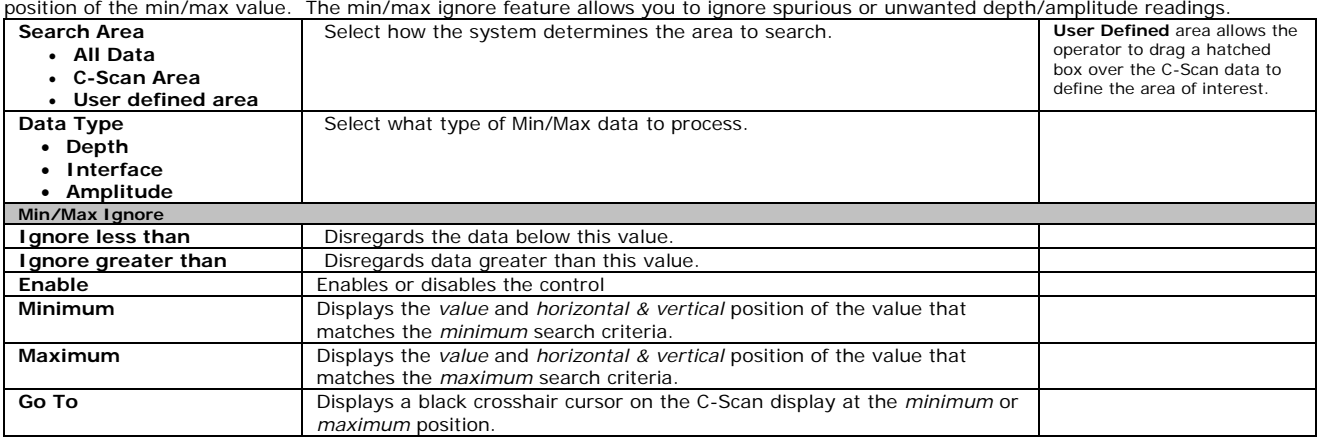

## *Re-Gate*

Data may be re-gated off-line however; the gate can only be adjusted within the original time/depth gate position.

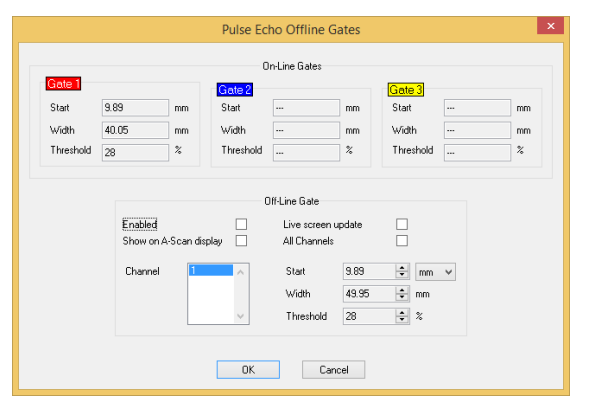

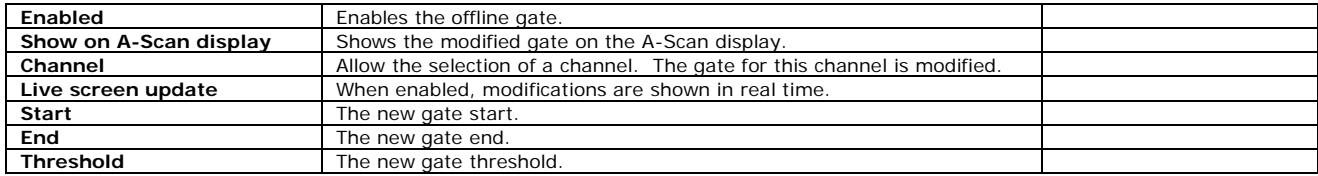

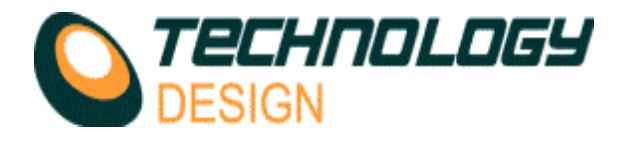

# *PE/Corrosion Mapping Offline Analysis - View menu options*

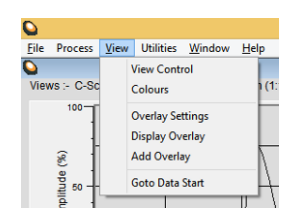

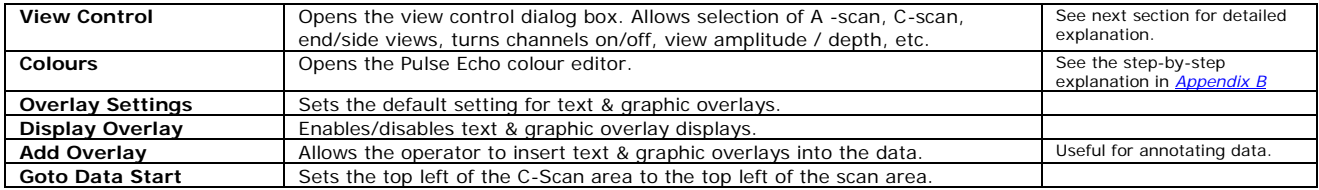

## *View Control*

To change the PE/Corrosion Map view, select **View Control** from the main menu or *right-click* the mouse. The following dialogue box appears which allows you to configure the display modes.

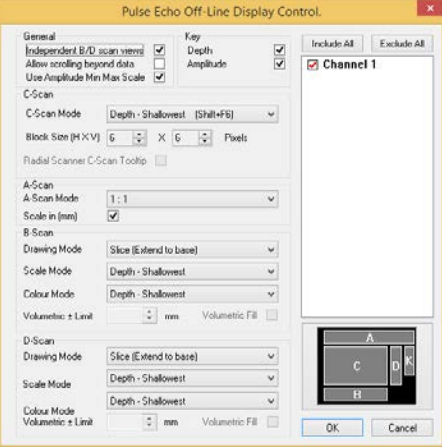

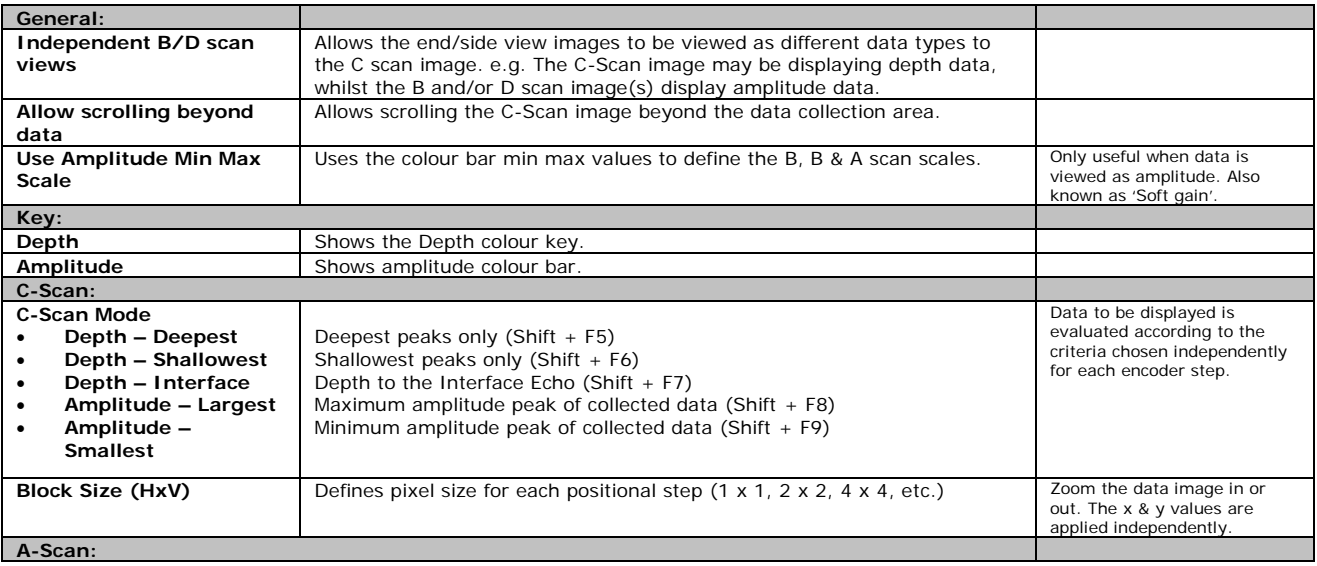

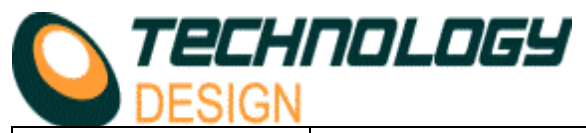

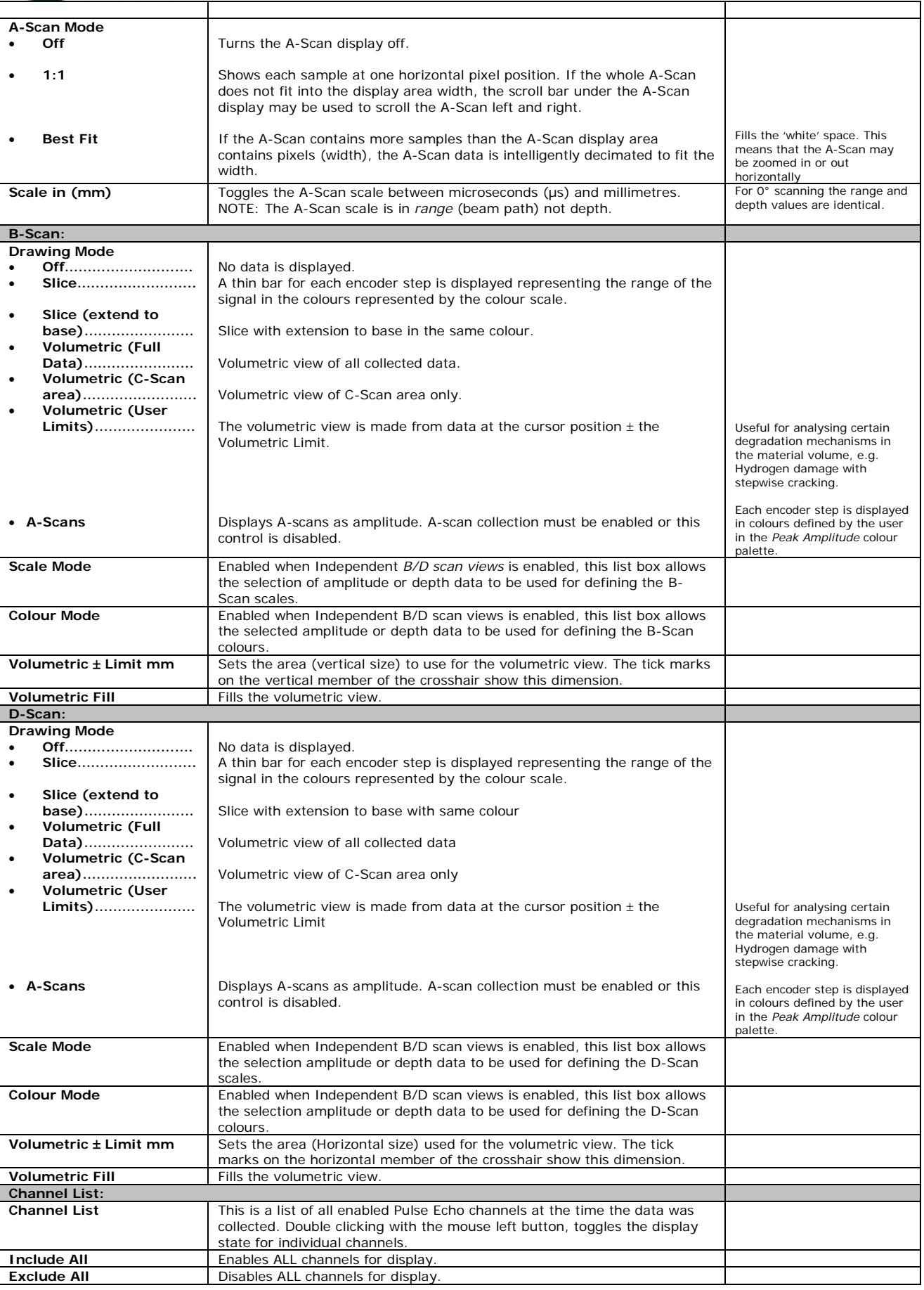

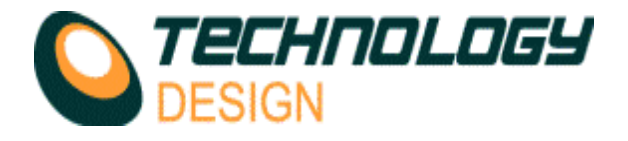

## *Add Overlay.*

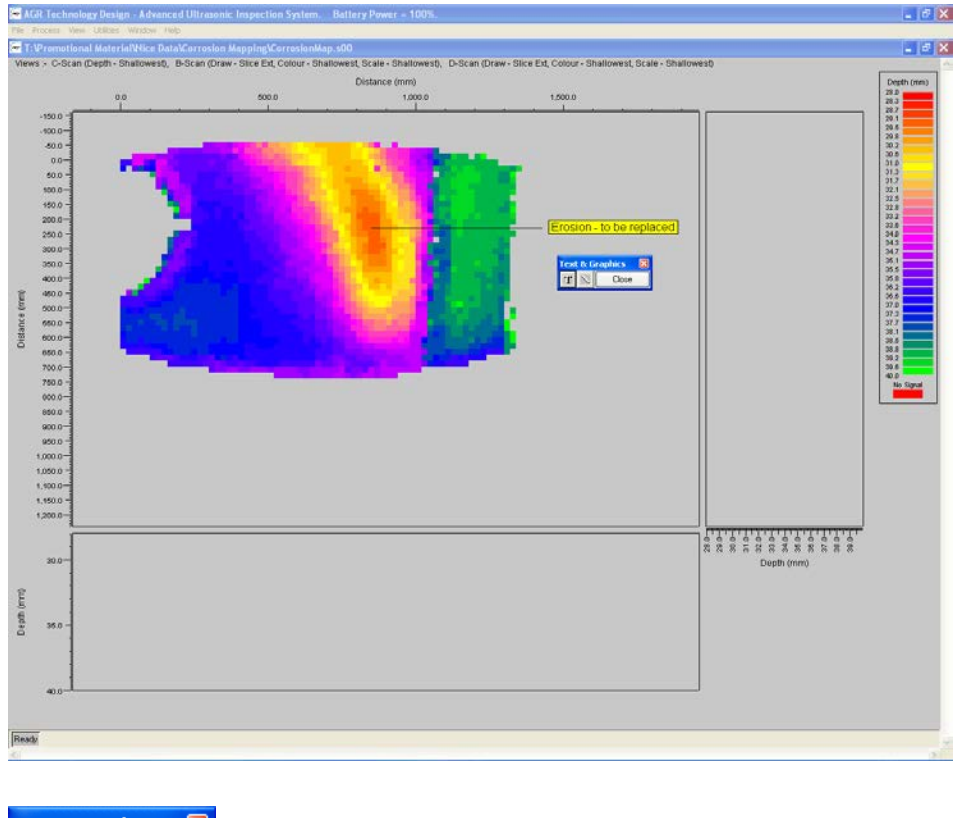

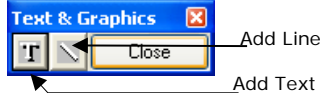

On selecting Add Overlay from the menu, the Text & Graphics dialog box is displayed. Pressing either the Add line  $\frac{1}{\sqrt{2}}$ , or Add text **T** allows that addition of an overlay object.

Once an object has been added, its properties may be modified by placing the mouse cursor over the overlay object and pressing the mouse right button. To keep overlay objects the file must be saved.

# *PE/Corrosion Mapping Offline Analysis – Utilities menu options.*

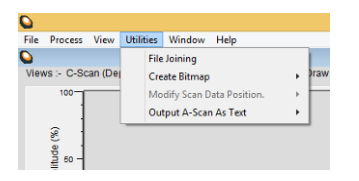

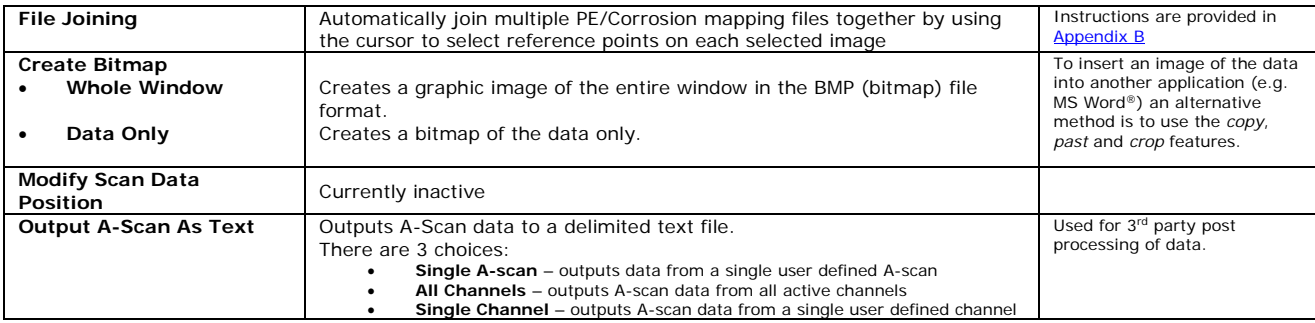

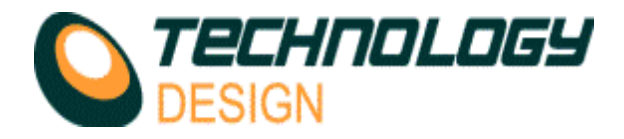

# **Scanner Set-up**

The tabs at the top of the dialog box allow the selection of different scanner types. The scanner interfaces are all variations on the basic single or dual axis setup.

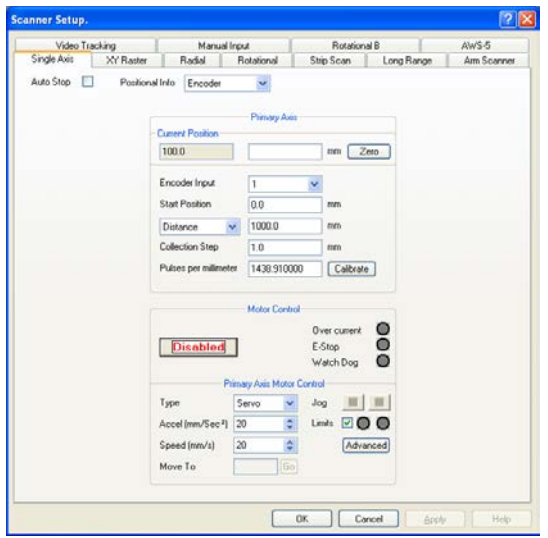

# *Scanner Set-up – Single or Dual (X-Y Raster) Axis.*

When the **Single Axis** tab is chosen, the above scanner interface is displayed. When **XY Raster** is chosen, the interface below is displayed.

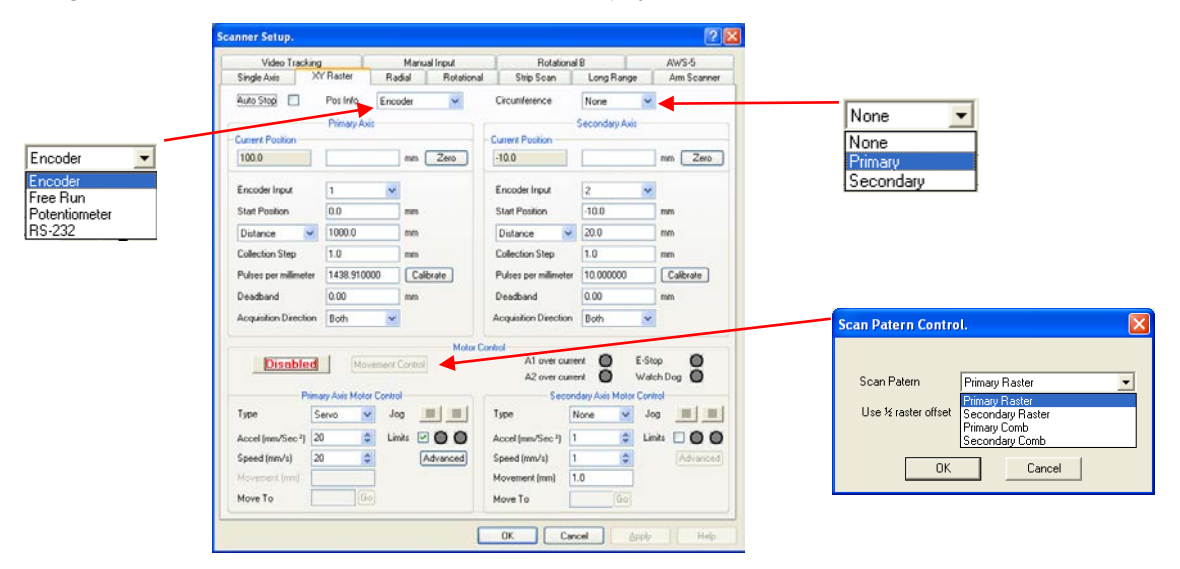

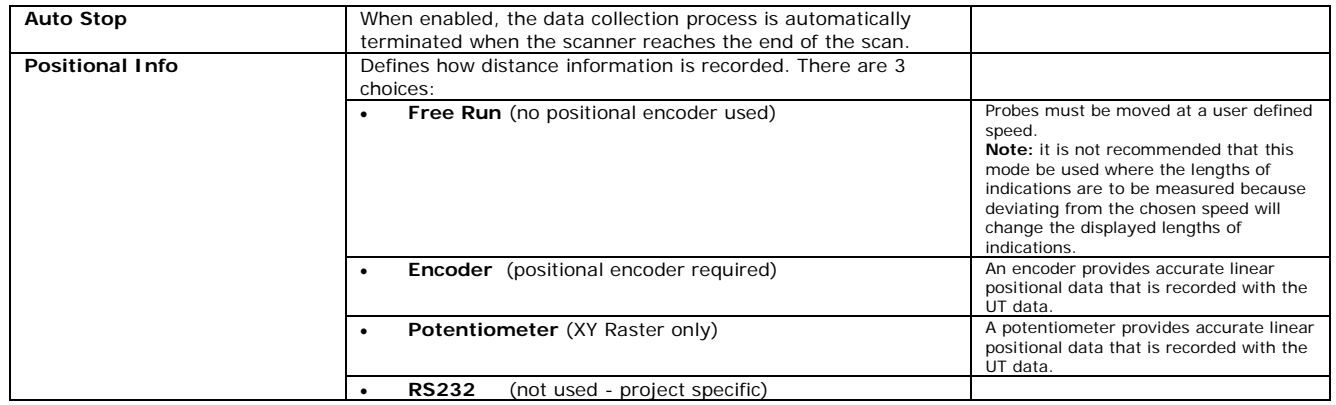

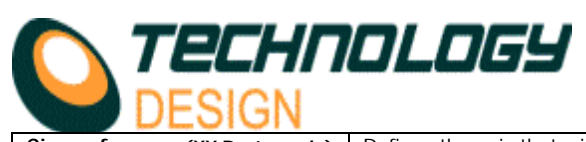

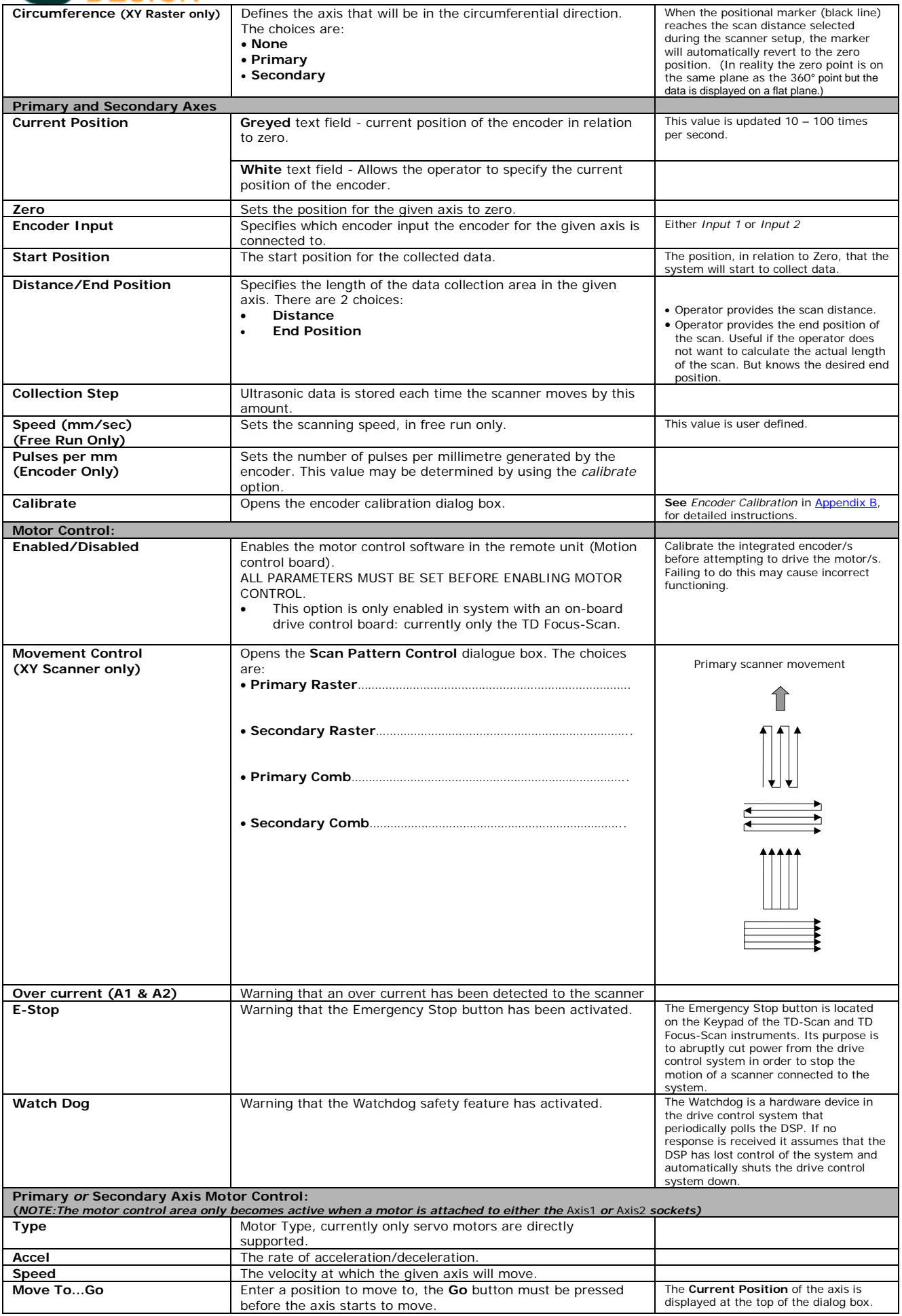

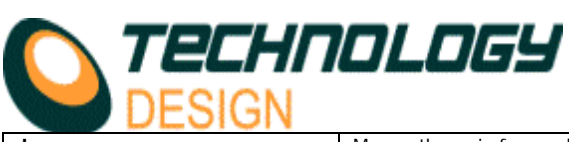

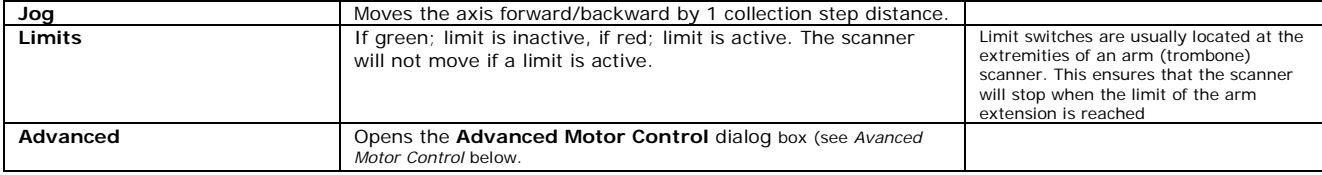

## *Scanner Set-up - Encoder Calibration*

Click the *Calibrate* button for either the *Primary Axis* or *Secondary Axis* to activate the *Encoder Calibration* dialogue box. If the PID has been enabled, a dialogue box will appear as follows, warning that the PID will be disabled during calibration.

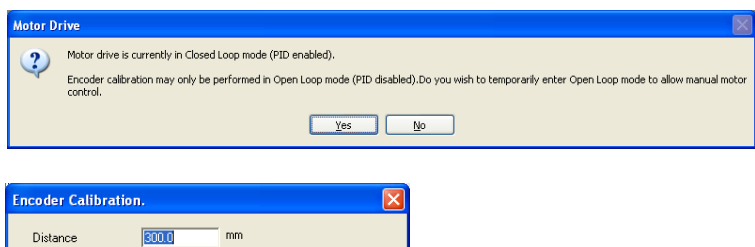

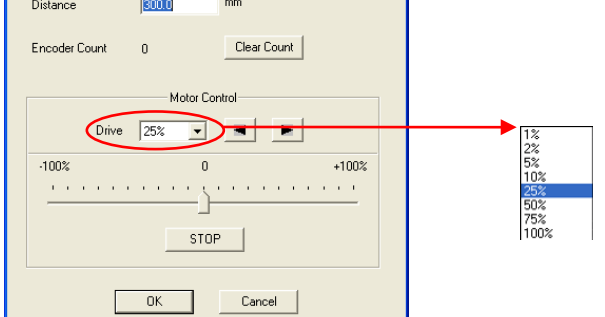

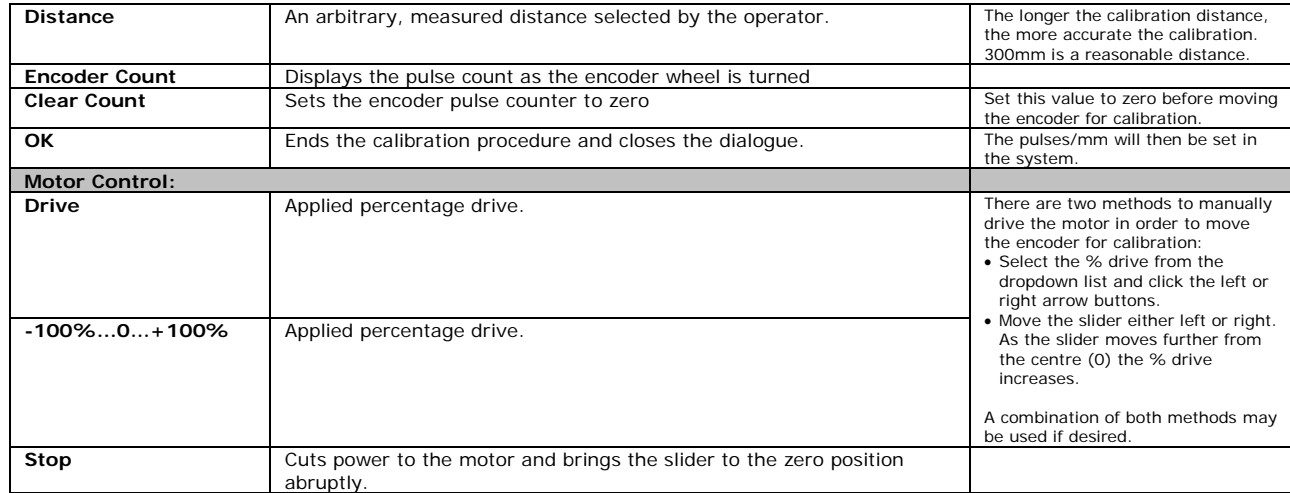

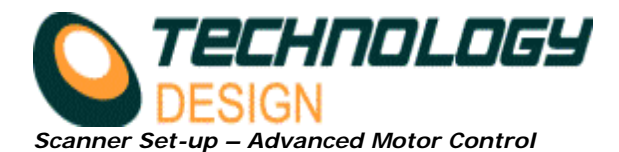

<span id="page-10-0"></span>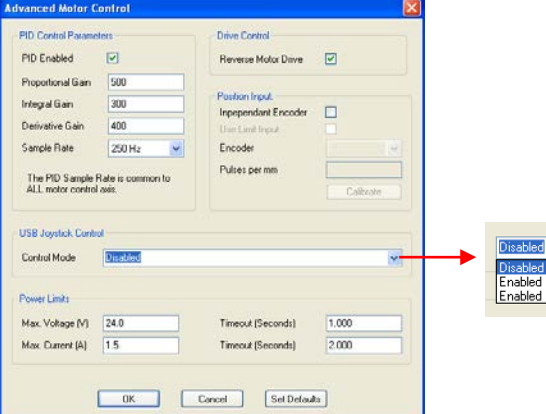

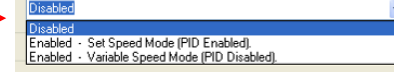

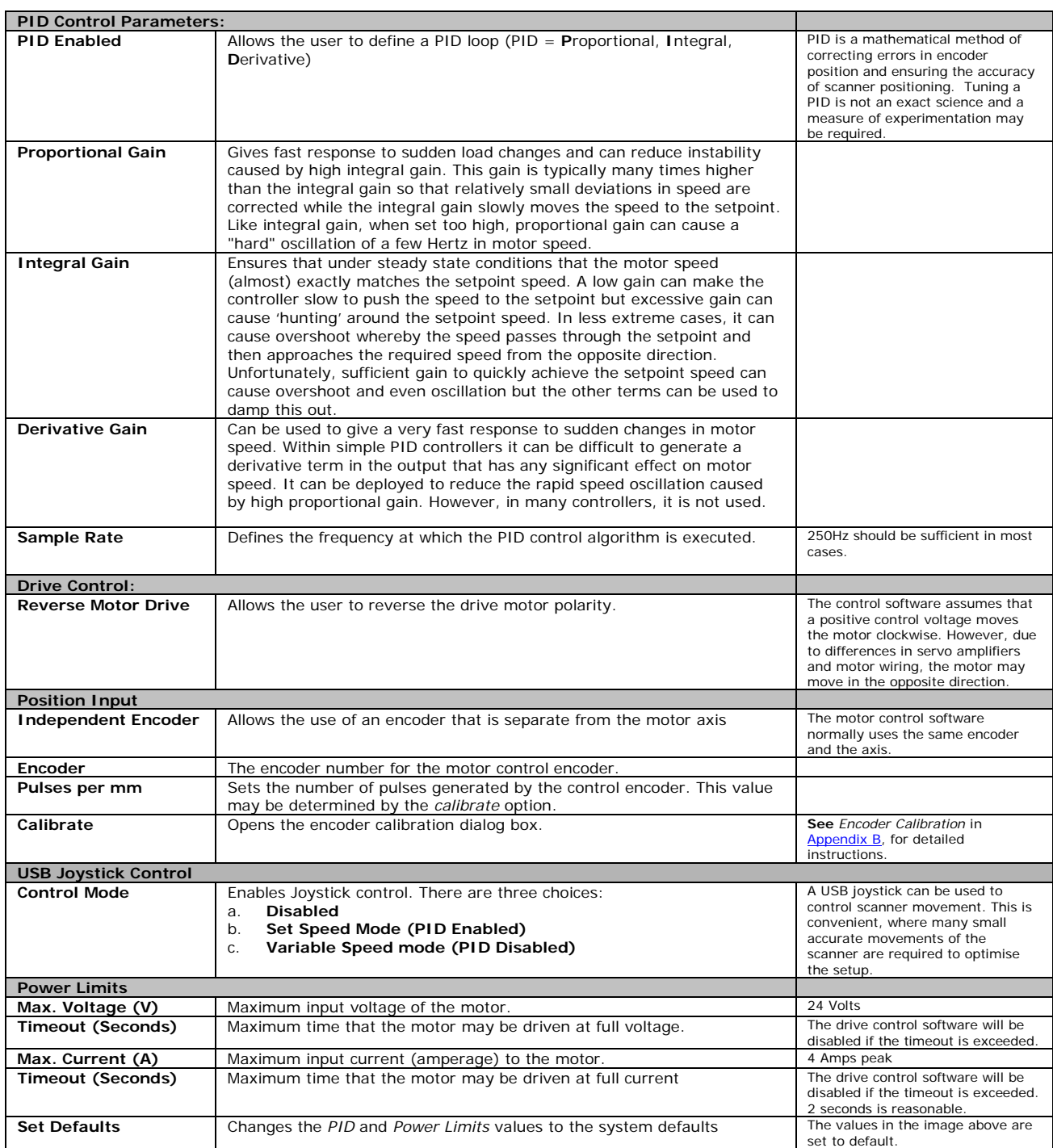

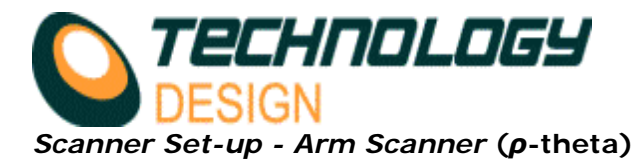

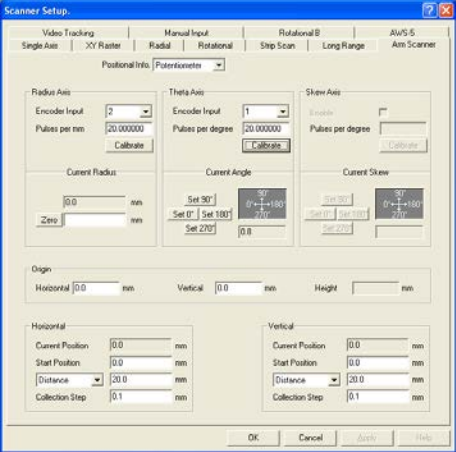

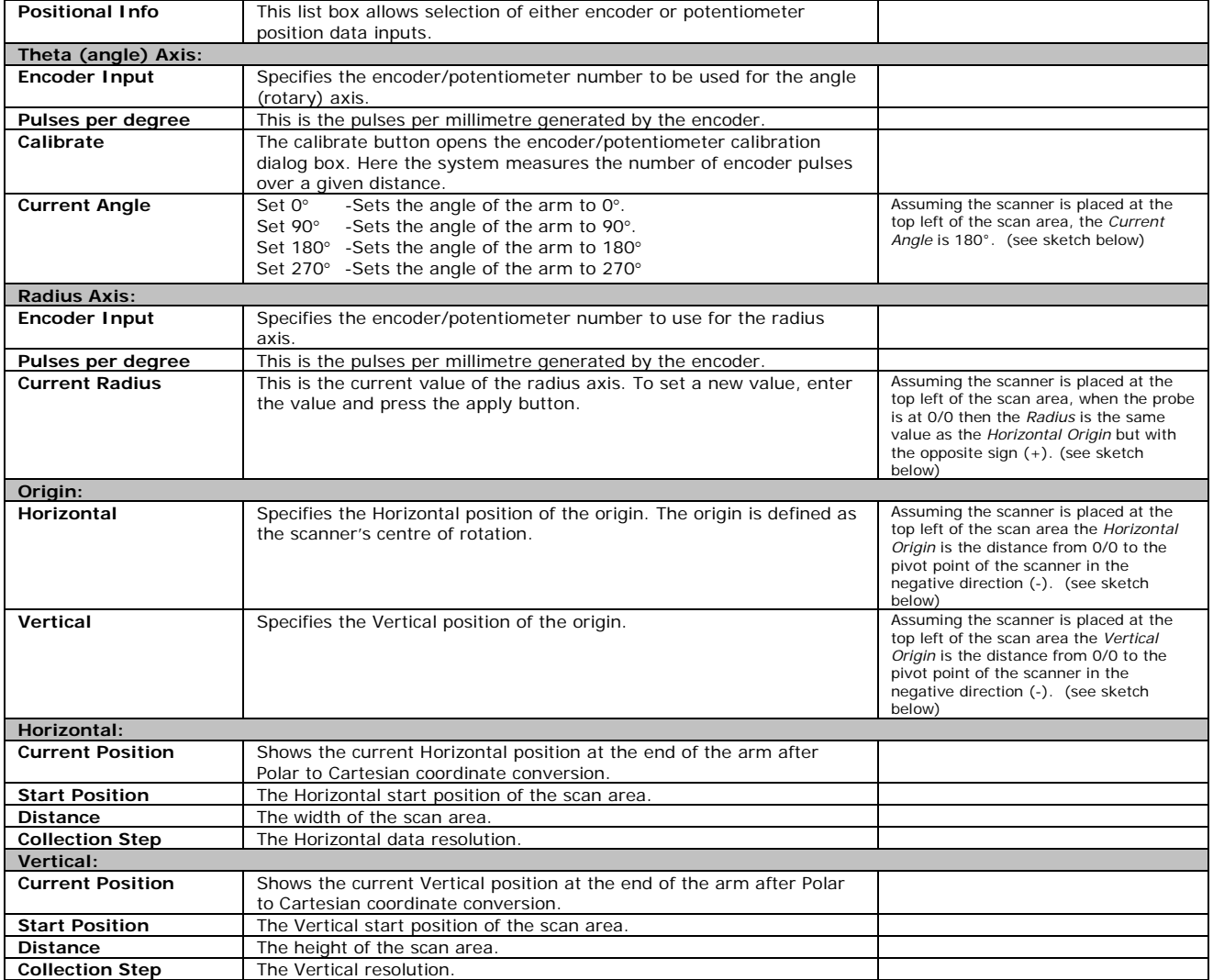

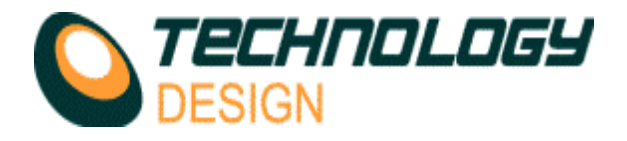

Diagram of arm scanner (ρ-theta) setup.

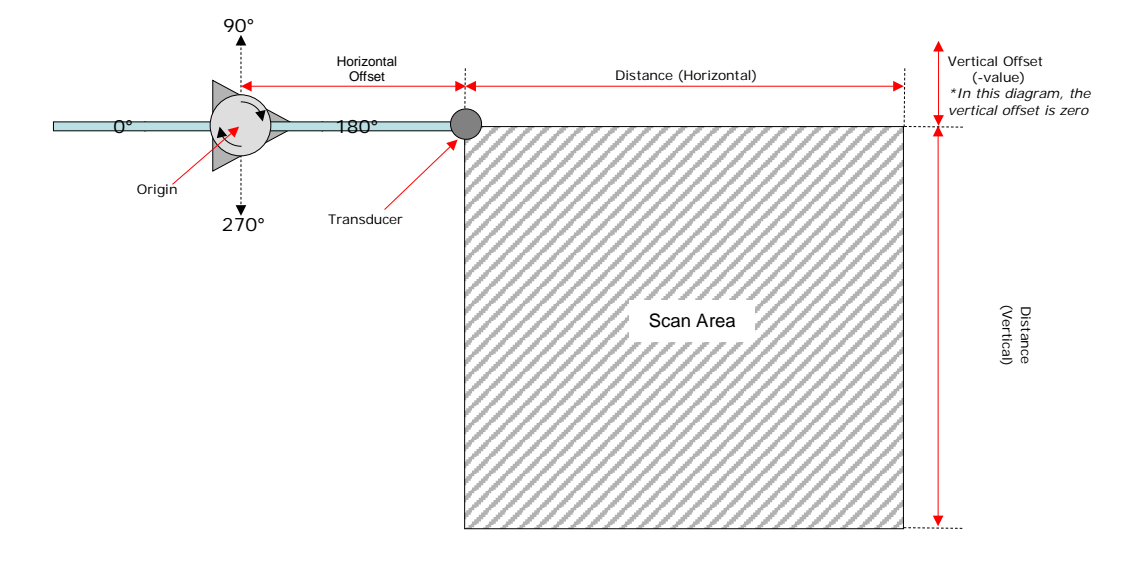

# *Scanner Set-up - Video Tracking.*

Video Tracking is a method of tracking the location of a probe using video camera signals converted into XY positional data. The location of the probe is tracked by attaching a target to a single or twin crystal probe that is recognised by the system through the video camera image. *Video Tracking* is one method of positional tracking that may be used with the TECHNOLOGY DESIGN corrosion mapping software. The **TD Corrosion Mapping Kit**  incorporates all the hardware required for *Video Tracking* and may be used with the **TD Pocket-Scan**, **TD Handy-Scan**, **TD-Scan** and **TD Focus-Scan** systems.

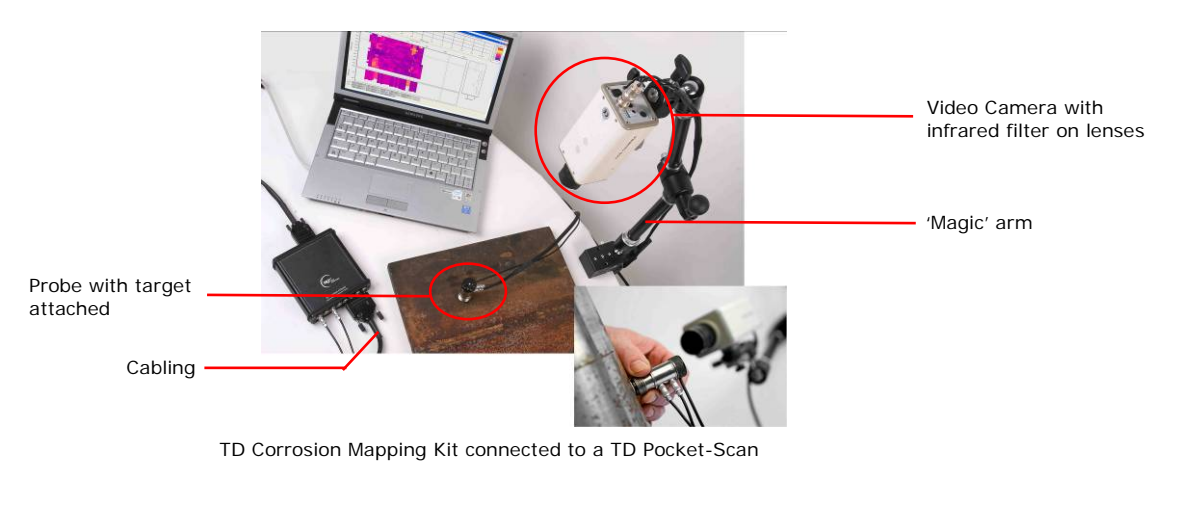

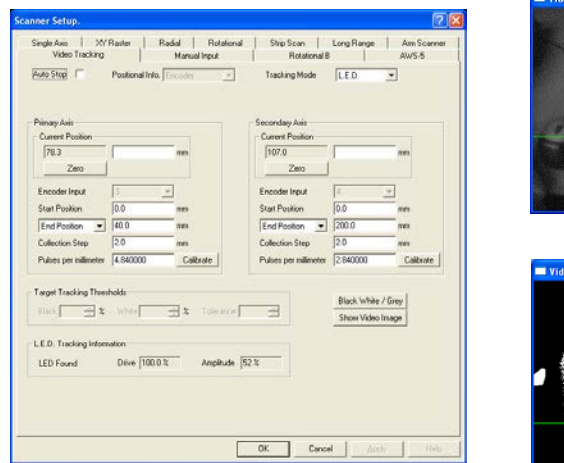

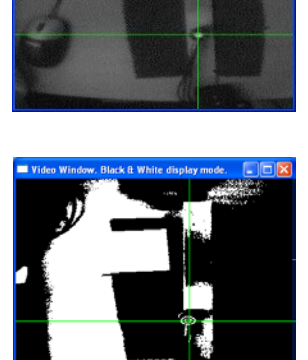

Video image – for LED setup

Black/White/Grey image – for target setup

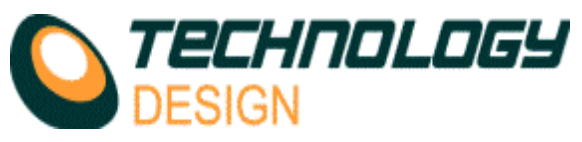

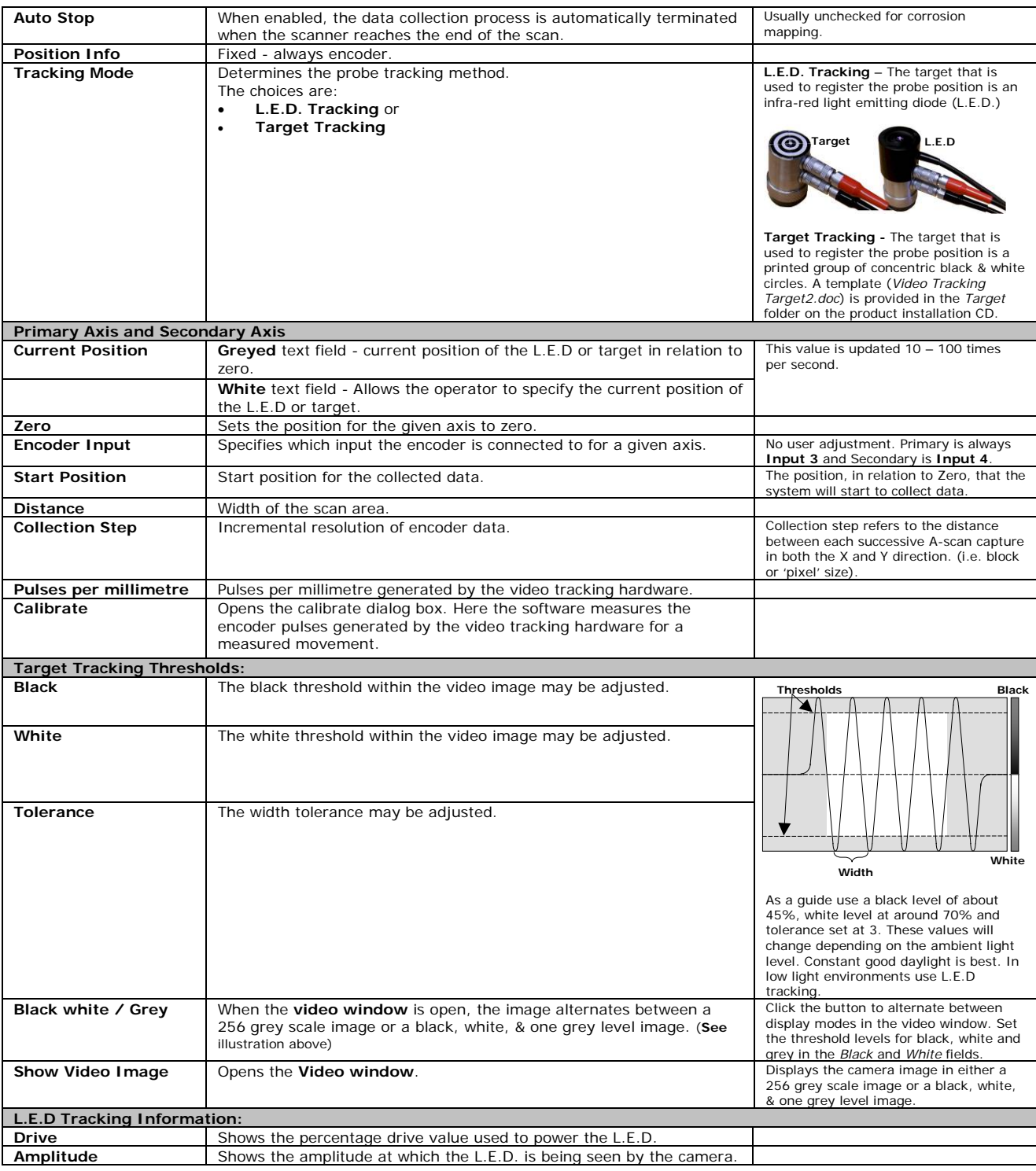

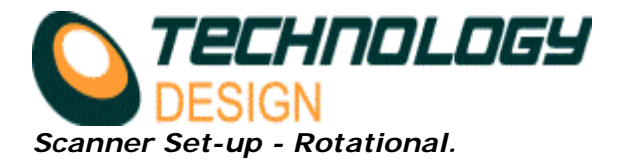

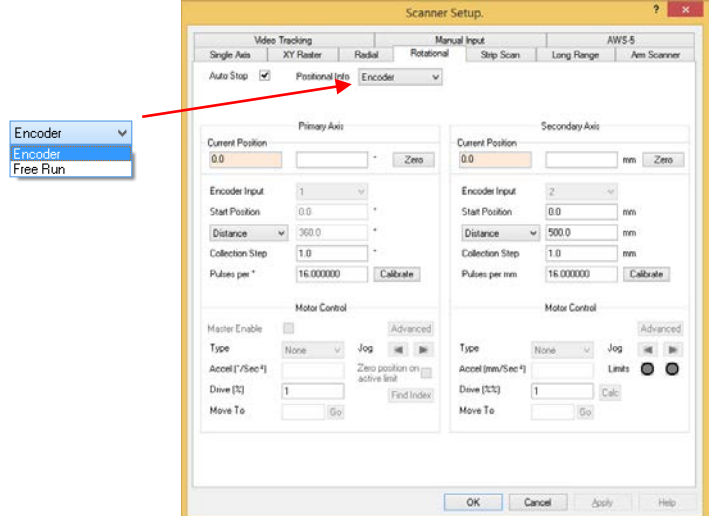

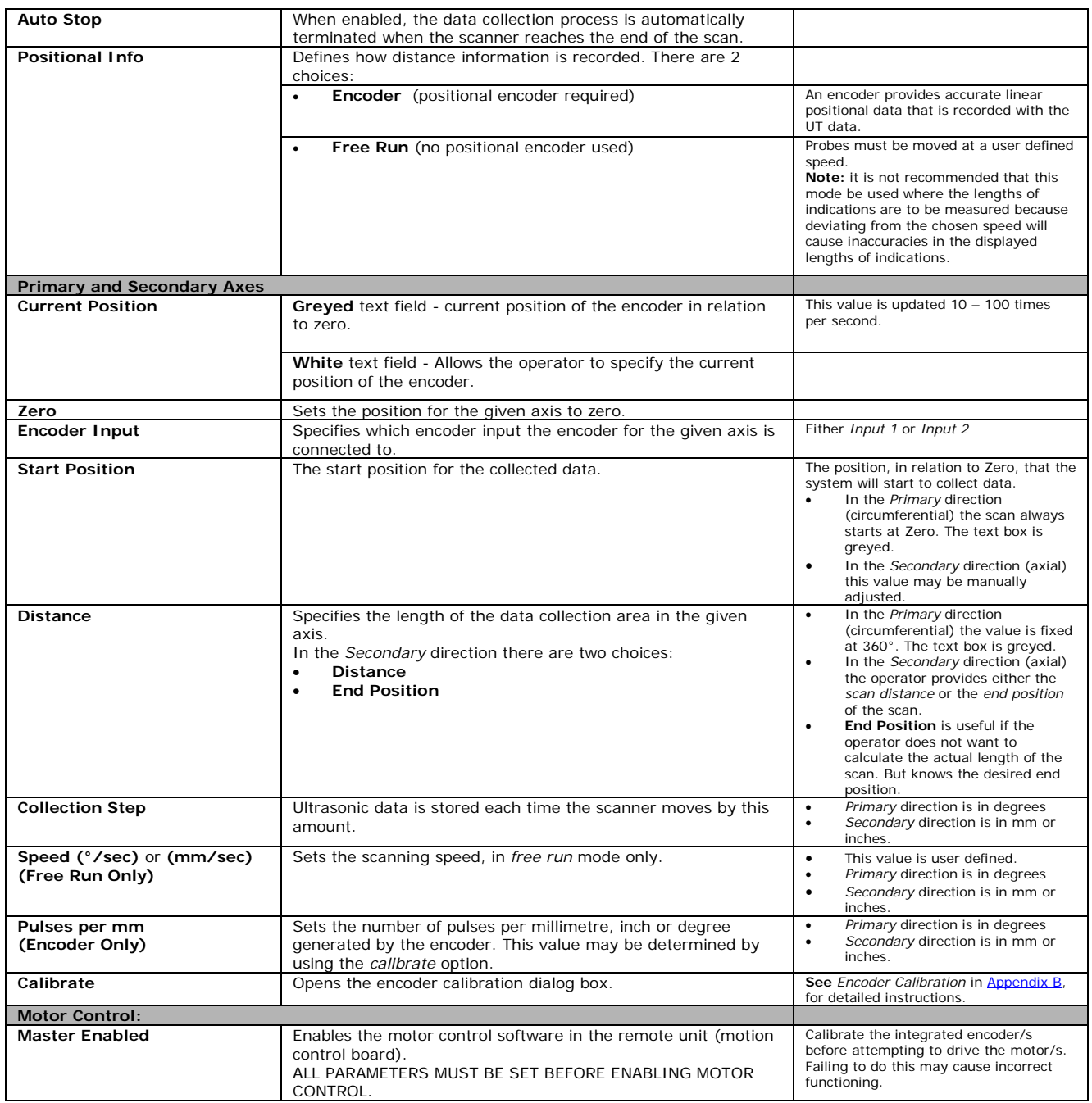

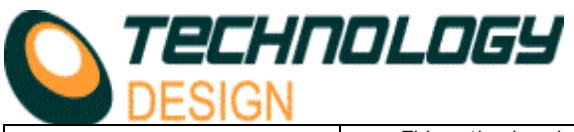

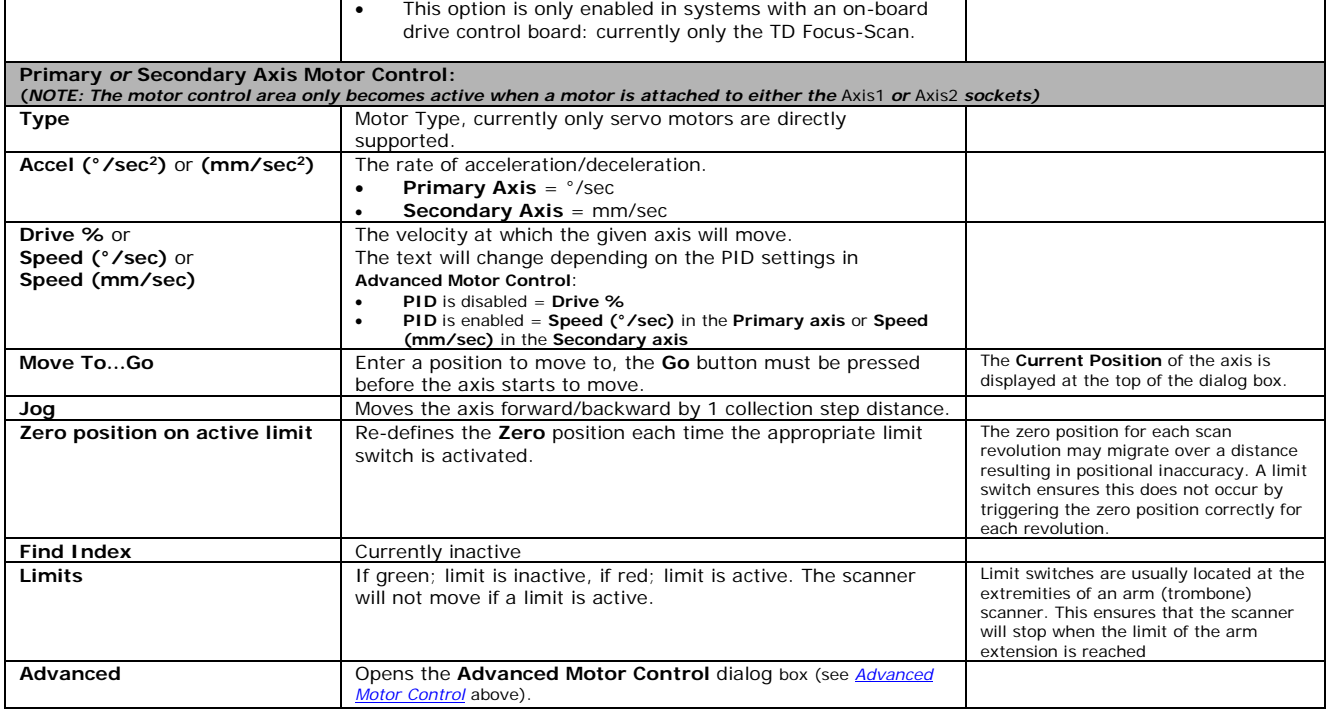

## *Scanner Set-up – Data Display Protocols when using Rotational Scanner*

When the **Rotational** scanner tab is selected the TD-Scan software changes the way data is displayed to accommodate the complexity of determining reflector position. The sketch below illustrates how this is achieved.

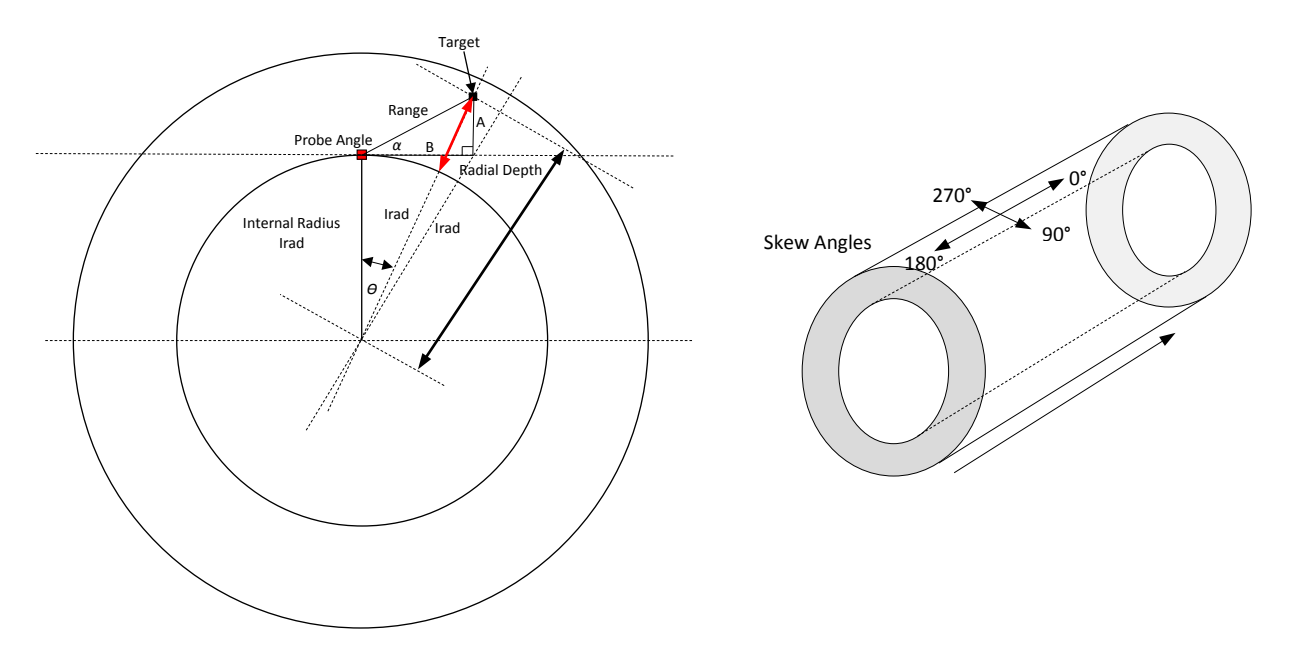

Each view displays data from 1 channel. A drop-down list at the top left of the C-Scan view facilitates easy changing of displayed channels.

- Channels with skew angles of **90°** and **270°**.
	- o B-Scan image:
		- Displayed as a volume corrected.
		- A-Scans at the edge of the image wrap round at 0° & 360°.
		- **vertical scale indicates radial depth.**
		- Depth in the status-bar & cursors is the radial depth.
		- Horizontal scale in degrees.
		- The angle displayed in the status-bar and for the cursors is the project angle around the circumference, with  $0^\circ$ being top-dead-centre.
	- o C-Scan image:
		- Displayed as a volume corrected.
		- A-Scans at the edge of the image wrap round at 0° & 360°.
		- Vertical scale indicates distance down the length of the bore.<br>
		Denth in the status-bar & cursors is the radial denth
		- Depth in the status-bar & cursors is the radial depth.
		- Horizontal scale is on degrees.

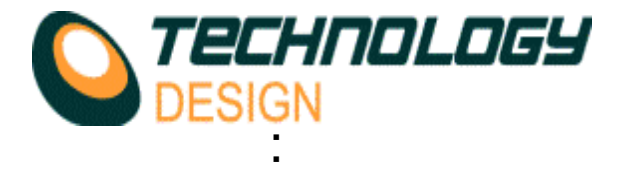

- ٠ The angle displayed in the status-bar and for the cursors is the project angle around the circumference, with 0° being top-dead-centre.
- o D-Scan image:
	- This is not volume corrected.
	- Vertical scale indicates distance down the length of the bore.
	- Horizontal scale indicates range.
	- Depth in the status-bar & cursors is the radial depth.
- Channels with skew angles of **0°** and **180°**.
	- o B-Scan image:
		- This is not volume corrected.
		- **vertical scale is in range.**
		- The status-bar and cursors indicate range not depth.<br>
		Herizontal scale is in degrees
		- Horizontal scale is in degrees.
	- o C-Scan image:
		- **Displayed as a volume corrected.**<br>**A**-Scans with a skew angle of 0°
			- A-Scans with a skew angle of 0° are projected vertically in a positive direction down the length of the bore, whilst A-Scans with a 180° skew are projected vertically in a negative direction.
		- Horizontal scale is in degrees.
	- o D-Scan image:
		- Displayed as a volume corrected.
		- Vertical scale indicates distance down the length of the bore.
		- Horizontal scale indicates depth.
		- The status-bar & cursors display depth.

## *Scanner Set-up – Manual Input.*

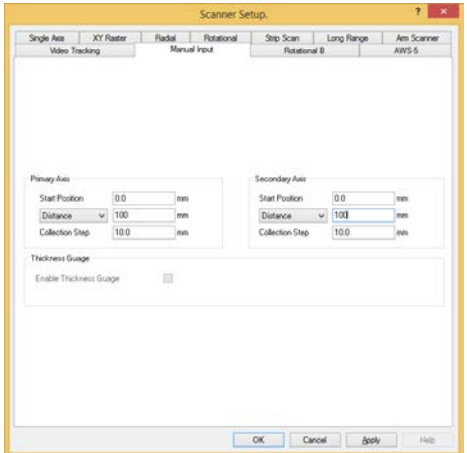

When the **Manual Input** tab is selected there is no encoder feedback therefore multiple A-scans are not recorded. Use this mode for manual 'freehand' scanning with imaging when a record (snapshot) of the currently displayed data may be required. When the scan is terminated, only the data currently displayed is saved.

Manual Input may also be used to manually record a series of thickness gauge points on a grid matrix to produce a corrosion map similar in appearance to an X/Y encoded corrosion map. The grid mapping function is only available in the corrosion mapping software, i.e. SuperView disabled (see Appendix B, item xxiii for detailed instructions).

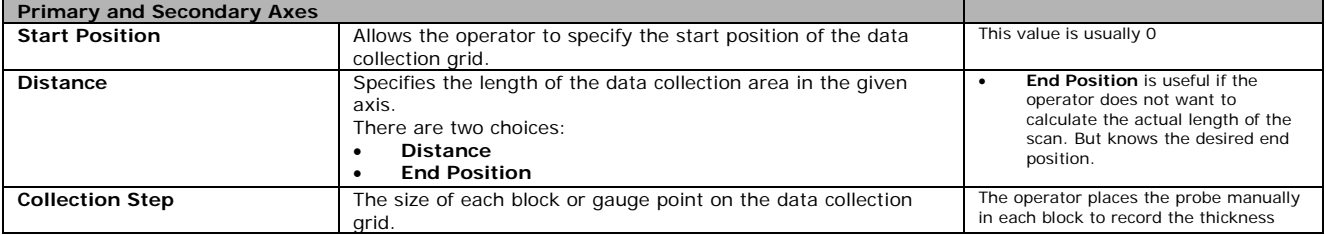

### *Creating a colour scale*

• Press the **Clear** button. This clears the colour bar, and the auto scale points.

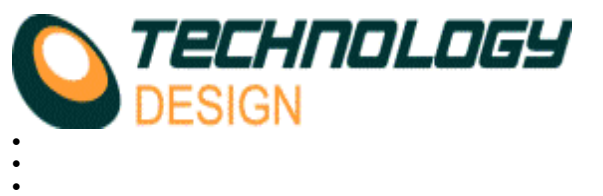

- Next place the mouse over a point on the colour bar you wish to set the colour of and press the mouse left button. This opens the colour edit dialog box.
- Move the RGB sliders until the desired colour is created.

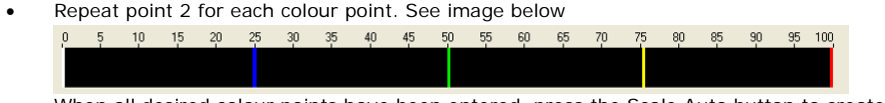

5 10 15 20 25 30 35 40 45 50 55 60 65 70 75 80 85 90 95 100

• When all desired colour points have been entered, press the Scale Auto button to create the colour scales in the colour bar.

## *Amplitude Colours Page (Interface Depth)*

 $\mathfrak{g}$ 

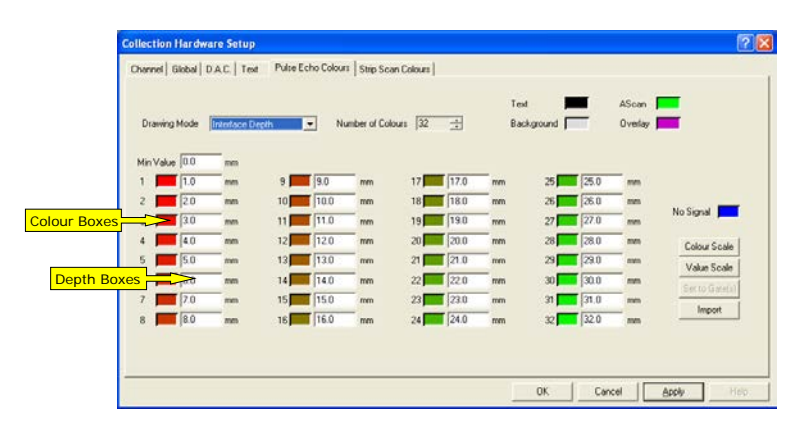

*Interface Depth* allows the user to measure and view graphically the couplant path when performing emersion techniques and is configured in the same way as *Peak Depth*. (See: *Adjusting Colours & Depth* in Appendix A for guidance on defining depths and colours.)

The advantage of *Interface Depth* is that the near surface topography of a test material may be mapped and could be useful in determining the extent of pipe ovality during internal pipe inspections.

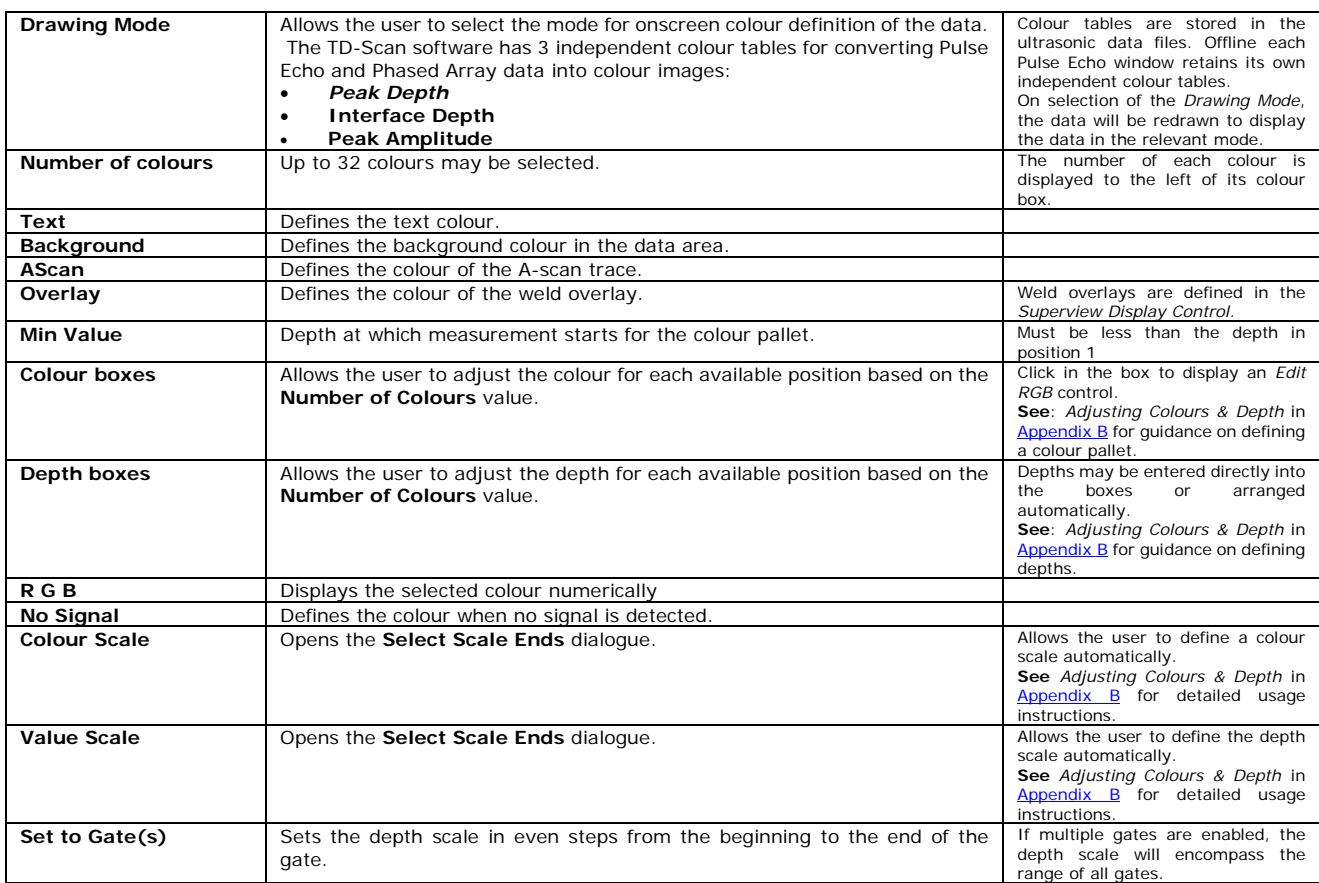

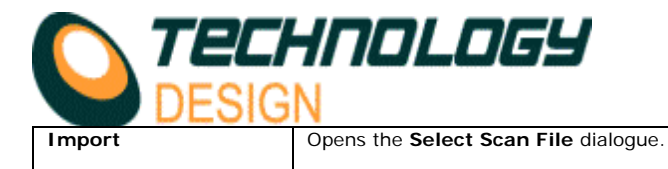

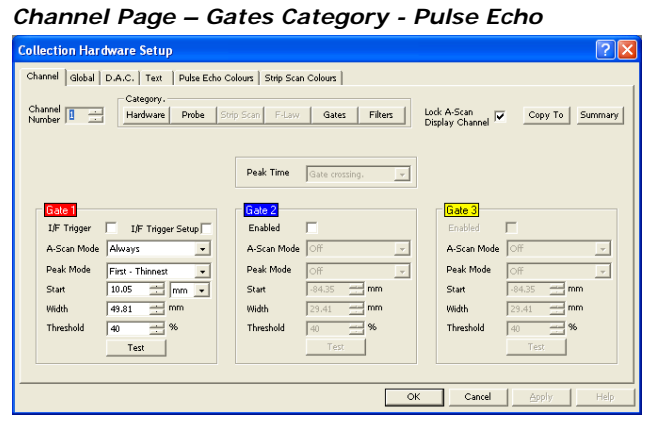

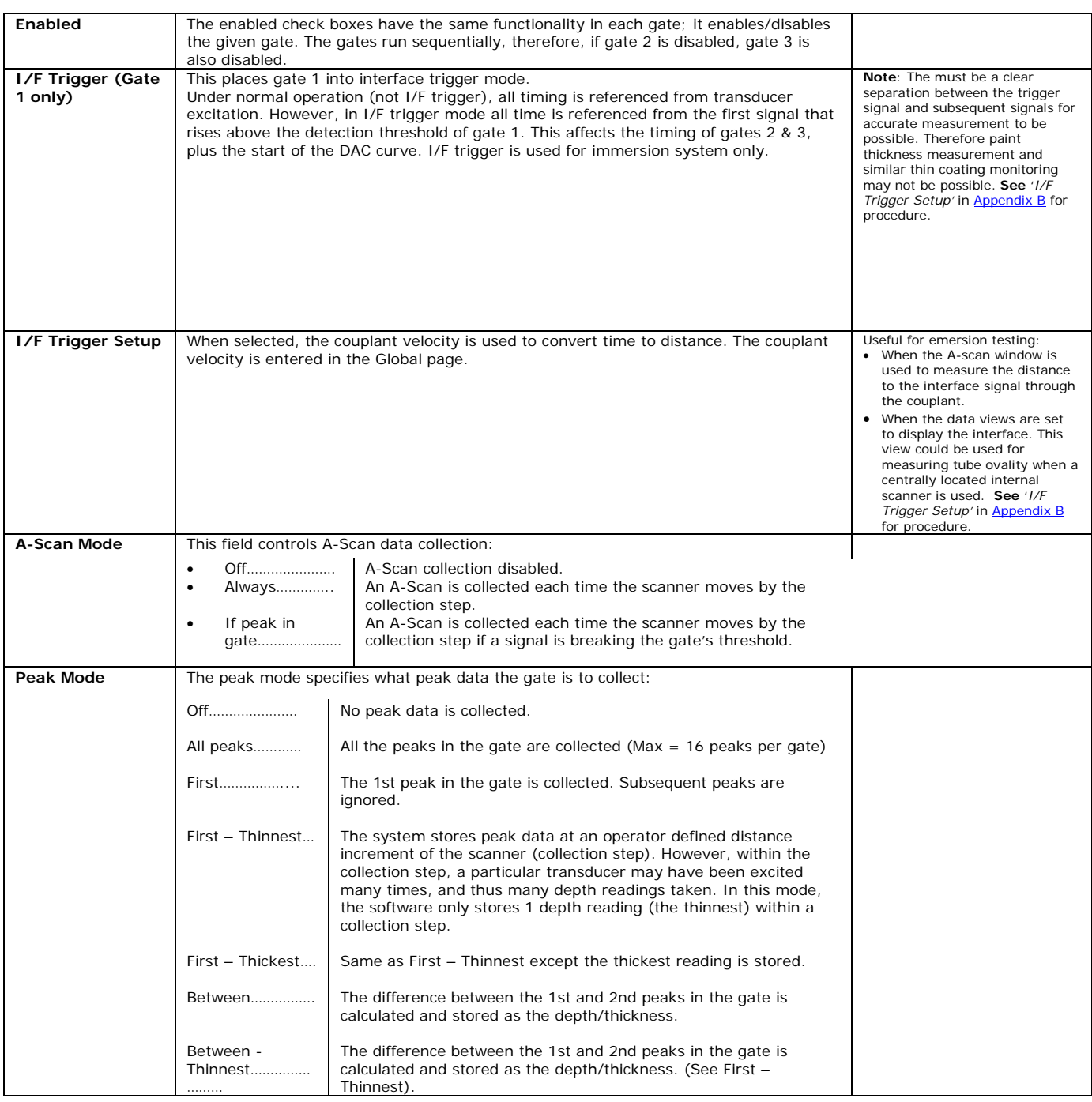

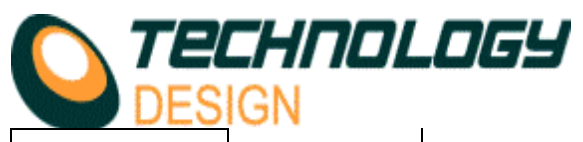

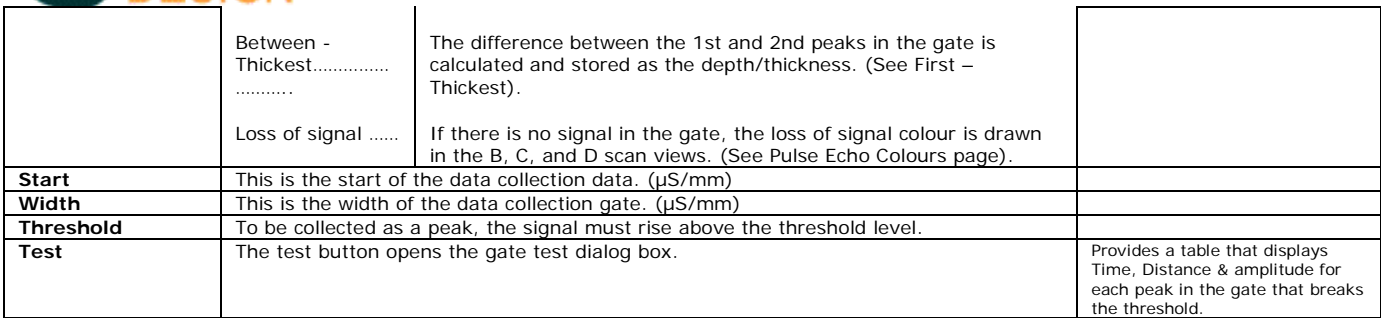

h

# Channel Page – Gates Category – Test (Pulse Echo and Phased Array)

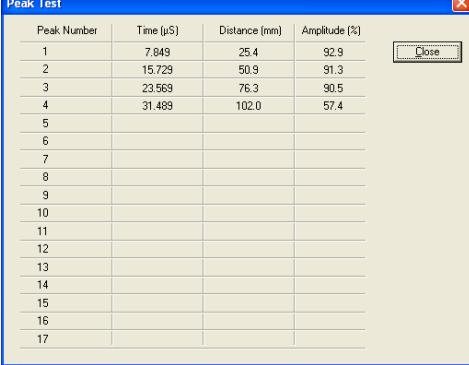

The table provides numeric information about the signals that are in the gate and break the threshold.